# 602Album

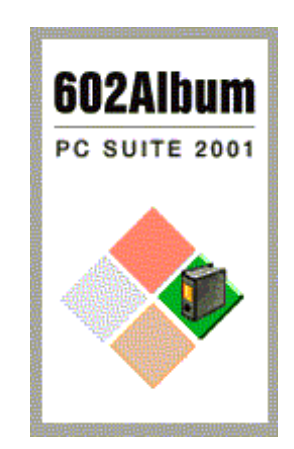

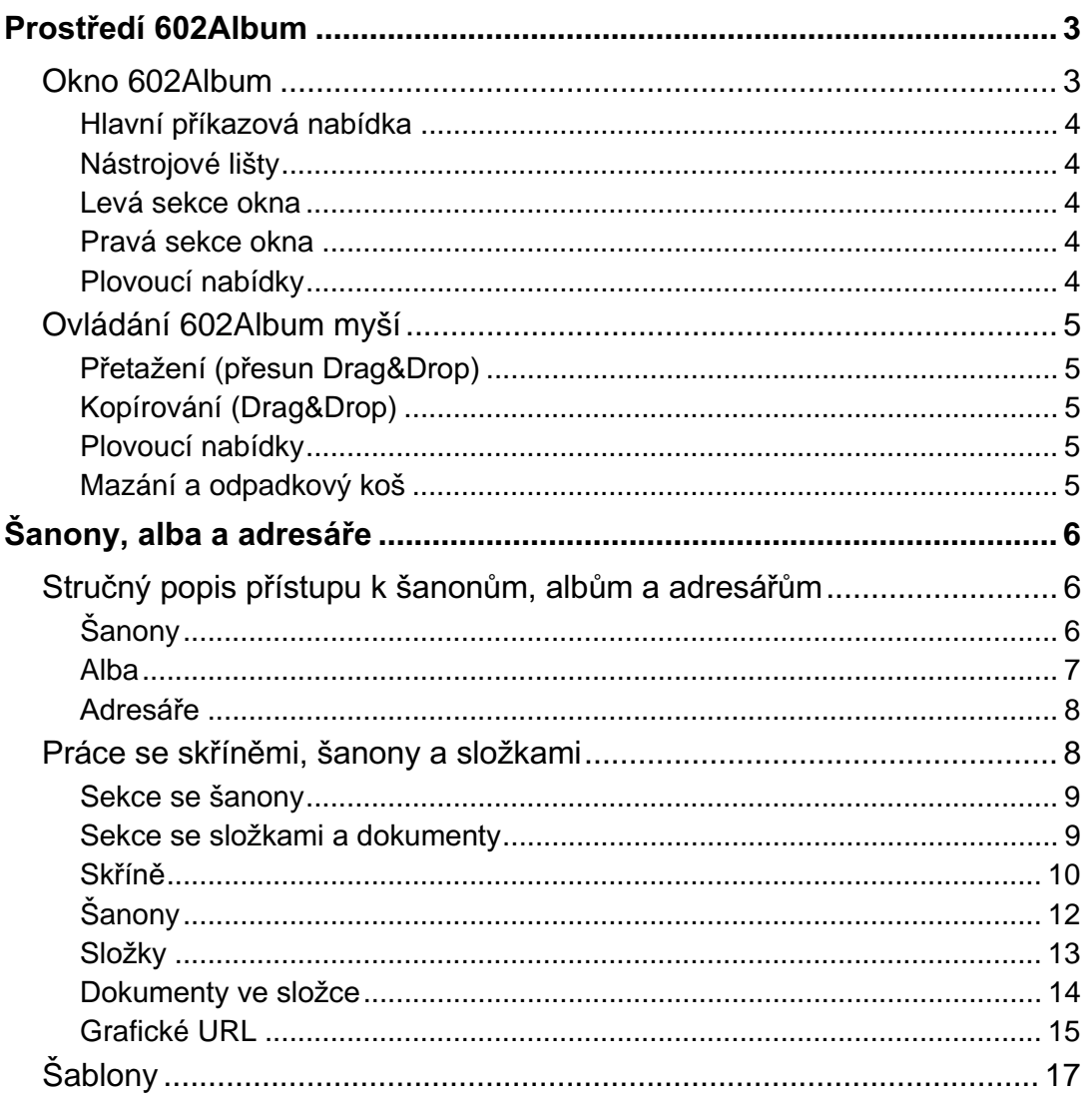

### 602Pro PC SUITE - 602Album

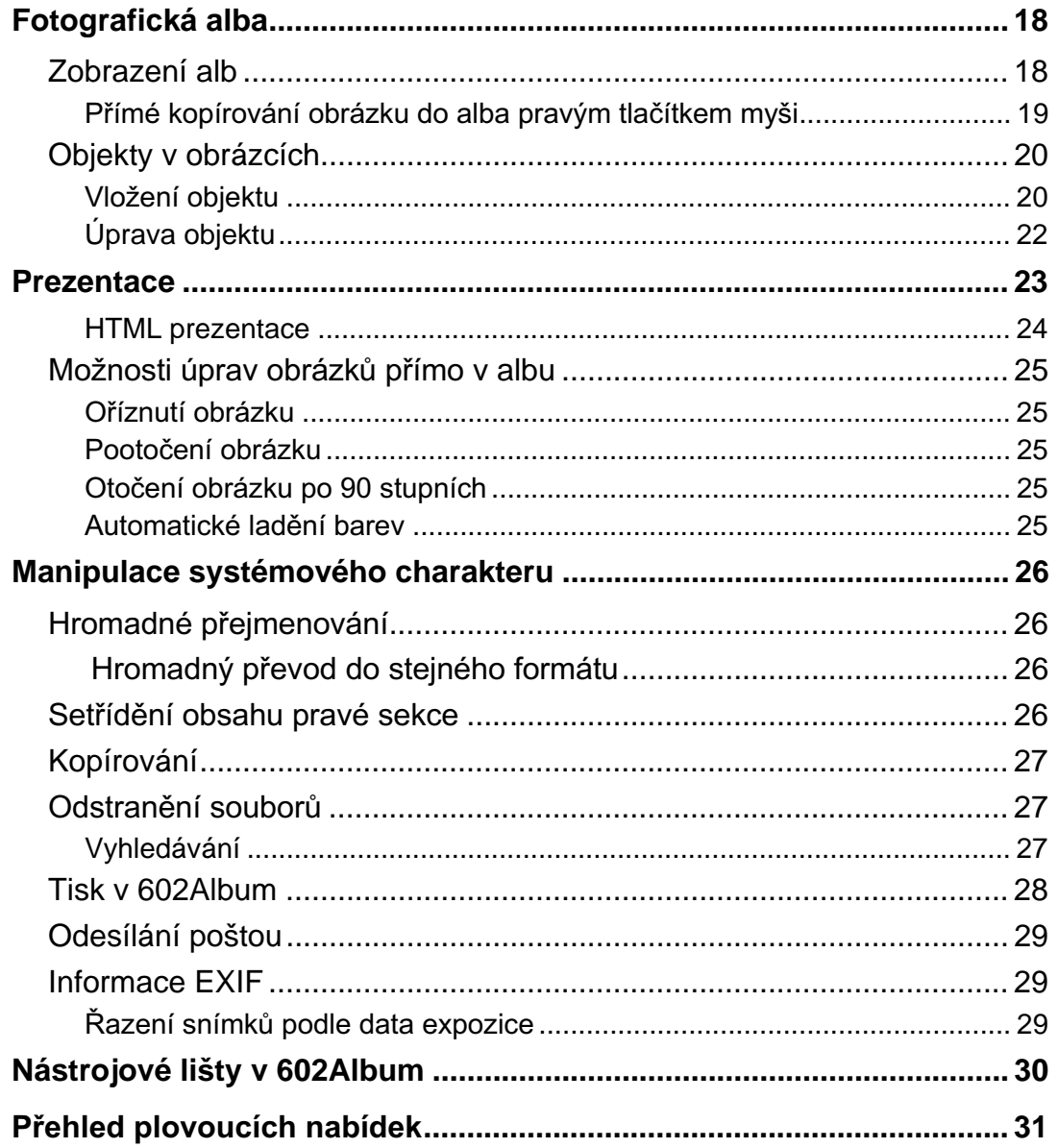

## Prostředí 602Album

## Okno 602Album

Program 602Album se otevírá v klasickém okně Windows. Okno obsahuje tyto hlavní části:

- Zcela nahoře je hlavní příkazová nabídka s ovládacími příkazy.  $\bullet$
- Pod ním najdete nástrojové lišty s tlačítky, jejichž pomocí budete celé prostředí ovládat.
- Pracovní plocha okna se dělí na dvě sekce levou a pravou. Jejich obsah závisí na zvoleném režimu  $\bullet$ zobrazení.
- Při práci s 602Album budete s výhodou moci pracovat s myší klepnutím pravým tlačítkem se vždy otevře plovoucí nabídka s příkazy vztahující se k té které části prostředí.

V horní části orámování okna programu 602Album najdete podle režimu zobrazení informaci o aktuálním šanonu a složce, fotografickém albu nebo přístupové cestě k nastavenému adresáři. Pokud není při práci v režimu kancelářského prostředí v dané chvíli otevřen žádný ze šanonů, najdete zde označení aktuálně zvolené skříně.

Dělící příčka mezi sekcemi je variabilní. Její polohu nastavíte tahem myší při stisknutém levém tlačítku. Kurzor se ve vhodném místě změní v symbol vodorovné obousměrné dvakrát přeškrtnuté šipky.

### Základní okno s dělicí příčkou

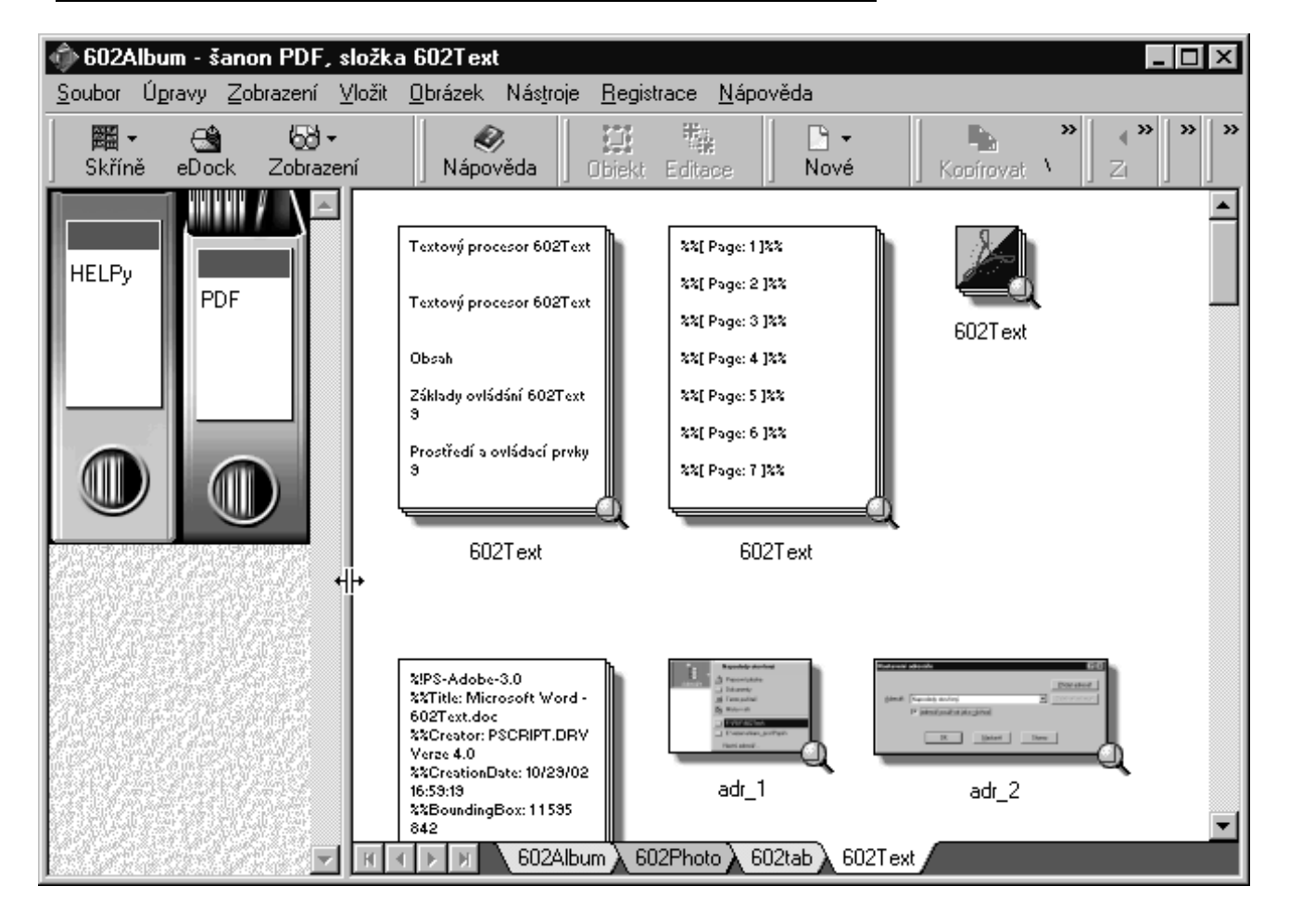

### Hlavní příkazová nabídka

- Soubor obsahuje příkazy pro hledání, odeslání, přejmenování, odstranění, tisk dokumentu.
- **Úpravy** obsahuje příkazy pro kopírování, vkládané a výběr dokumentu.
- Zobrazení obsahuje příkazy pro práci se skříní a adresáři a různé varianty zobrazení v okně.
- Vložit obsahuje příkazy pro založení nové skříně, šanonu, alba, složky a pro vložení objektu ze scanneru, fotoaparátu; nabízí vložení dokumentu podle šablony a stáhnutí www stránky z Internetu ve formě grafického URL.
- Obrázek obsahuje příkazy pro převod do grafických formátů, vkládání a editaci objektu a jeho úpravy či odstranění.
- Registrace obsahuje příkaz, který vám nabídne možnosti registrace zdarma a dokoupení dalších  $\bullet$ doplňujících produktů.
- Nápověda obsahuje příkaz ke spuštění tématické nápovědy a příkaz, který zobrazí číslo verze a vaše licenční číslo produktu.

### Nástrojové lišty

Tlačítka na liště se obsluhují klepnutím myší, stejně jako u jiných aplikací. Význam tlačítek vám spolehlivě ozřejmí bublinová nápověda. Stačí nastavit kurzor myši nad "neznámé" tlačítko, okamžik posečkat a informace o významu tlačítka se objeví v rámečku vedle kurzoru, tzv. bublině.

- Soubor obsahuje tlačítka pro hledání, mazání a tisk dokumentu.  $\bullet$
- Úpravy obsahuje tlačítka pro kopírování a vkládání dokumentu.
- Zobrazení obsahuje tlačítka pro práci se skříní a adresáři a různé možnosti zobrazení v okně. Lišta je standardně přednastavena a zobrazí se vždy při spuštění programu.
- Vložit obsahuje tlačítka pro založení nové skříně, šanonu, alba, složky a načtení www stránky z Internetu.
- **Obrázek** obsahuje tlačítka pro práci s objekty nad fotografií či diapozitivem v albu.
- Aplikace obsahuje tlačítka pro přechod do prostředí 602Text, 602Tab, 602Photo, browseru, e-mailu, scanneru, digitálního fotoaparátu.
- Nápověda obsahuje tlačítko pro otevření tématické nápovědy.
- Web obsahuje tlačítka pro práci s webovou stránkou. Lišta se zobrazí automaticky jen při spuštění příkazu Vložit > Grafické URL.

### Levá sekce okna

V levé sekci okna se zobrazují skříně se šanony (včetně složek) a alby či adresářový strom.

### Pravá sekce okna

V pravé sekci je okno v němž se zobrazují dokumenty (složky), fotografie nebo obsah vybraného adresáře.

### Plovoucí nabídky

Podrobnější informace viz Přehled plovoucích nabídek.

### Ovládání 602Album myší

V prostředí 602Album je kladen maximální důraz na snadné ovládání myší. Proto zde vedle klasických příkazových nabídek najdete tlačítka na lištách a systém plovoucích nabídek otvíraných pravým klepnutím myší nad příslušnou oblast (záložku se složkou, obrázek šanonu apod.).

### Přetažení (přesun Drag&Drop)

V textu se dále budeme často zmiňovat o přetažení myší resp. o metodě Drag&Drop. Jen pro začátečníky – jedná se o jednoduchý, ale účinný postup kopírování i přesunů dokumentů na libovolné "citlivé" místo.

- Nad položku s dokumentem v pravé sekci nastavíte kurzor myši.
- Stisknete levé tlačítko, držte ho a táhněte kurzorem nad místo, kam chcete dokument dostat.
- Jakmile je kurzor nad cílovou pozicí, tlačítko myši uvolněte. Dokument se zkopíruje.

Při Drag&Drop je kurzor myši doplněn "roztřeseným rámečkem" se symbolem "plus'. V některých případech samozřejmě kopírování smysl nemá, jako např. při přetažení zásilky do odpadkového koše.

### Kopírování (Drag&Drop)

Postup je stejný jako při přetažení s tím rozdílem, že v okamžiku uvolnění myši podržíte tlačítko Ctrl. Pak místo přesunu dojde ke kopírování (dokument v původní pozici zůstane zachován).

### Plovoucí nabídky

Program 602Album je vybaven běžnými ovládacími příkazy soustředěnými do roletovitě se otevírajících nabídek. Kromě toho se používá systém tzv. plovoucích nabídek otvíraných pravým klepnutím myší nad tou částí prostředí, se kterou chcete pracovat. Plovoucí nabídka tak obsahuje pouze ty příkazy, které jsou v daném kontextu opravdu aktuální.

### Mazání a odpadkový koš

Další poznámka se týká odlišení termínů "vyhodit do koše" a "vymazat". Při vyhození do koše se likvidované objekty zatím jen na disku přesunou do speciálního adresáře vyhrazeného jako odpadkový koš. Odsud je lze systémovými prostředky opět zrestaurovat. Ke konečné likvidaci dojde teprve operací "vysypání koše". Naproti tomu prosté vymazání likviduje dokument ihned, bez možnosti obnovy. Lokální disky vašeho počítač obvykle práci s košem plně podporují. Problémy mohou nastat u disket a síťových svazků.

## Šanony, alba a adresáře

602 Album pracuje v různých režimech, které můžete volit tlačítky v levé části lišty:

- Šanony jsou určeny k archivaci dokumentů.
- Alba k ukládání vašich obrázků a digitálních fotografií.
- Vedle toho lze také pracovat s běžnou strukturou disků a adresářů, jako třeba v Průzkumníkovi Windows.

Prostředí pro zobrazení šanonů a alb i jejich obsluha jsou poněkud rozdílné.

Práci v linii Skříně – Šanony – Složky – Dokumenty vyžádáte tlačítkem Skříně z lišty Zobrazení nebo z nabídky Zobrazení příkazem Skříně.

## Stručný popis přístupu k šanonům, albům a adresářům

### **Sanony**

V levé sekci jsou zobrazeny hřbety šanonů. Zavřené šanony mají klasickou podobu, jak je znáte z kanceláře včetně štítku pro nadpis s barevným rozlišovacím pruhem.

### Hřbety šanonů

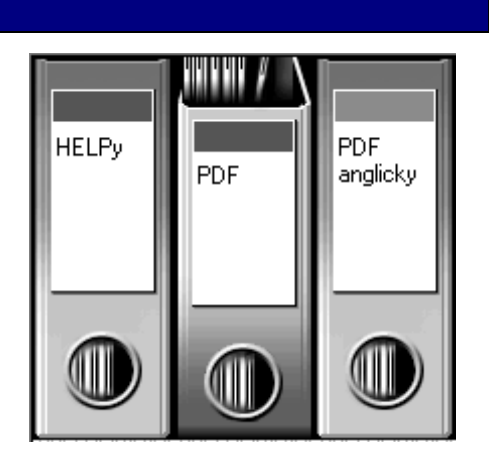

- Šanon otevřete klepnutím myší kamkoliv na hřbet mimo štítek. Otevřený šanon je v horní části opticky  $\bullet$ "vyklopen" ze skříně. V pravé sekci okna se zobrazí první ze složek, ostatní jsou přístupné po klepnutí na záložky v dolní části sekce. Opakovaným klepnutím do hřbetní oblasti se šanon zavře.
- Složky v šanonu obsažené můžete prohlížet v pravé sekci pomocí jejich záložek v dolní části sekce. Lze je také zobrazit přímo v levé sekci (místo hřbetů ostatních šanonů) – nastavením kurzoru do otevřeného šanonu nahoru na hřbety složek (kurzor je ruka držící adresář) a klepnutím levým tlačítkem myši. V sekci se místo šanonu zobrazí všechny jeho složky. Jinak lze také použít příkaz Otevřít z plovoucí nabídky. Do šanonu se vrátíte klepnutím mimo název složky nebo příkazem Zastrčit šanon z plovoucí nabídky.
- Uzavření šanonu dosáhnete nastavením kurzoru pod štítek (kurzor je otevřená dlaň) a klepnutím. Jinak lze použít příkaz Zastrčit z plovoucí nabídky.
- Chcete-li změnit název šanonu, nastavte kurzor na jeho štítek (kurzor je ruka s perem), klepněte a pole s názvem se zpřístupní k editaci. Jinak lze použít příkaz Přejmenovat z plovoucí nabídky.
- Barvu pruhu na štítku vyberete z palety barev. Otevřete šanon (kurzor je ruka svírajicí myš) a nastavte kurzor na barevný pruh (kurzor se změní v ruku se štětcem). Klepnutím levým tlačítkem myši otevřete paletu barev.

### **Alba**

Alba otevřete příkazy Zobrazení – Skříně – Alba nebo příkazem Alba z podnabídky otevřené na pravou část tlačítka Skříně (se šipkou).

### Alba obrázků a fotografií

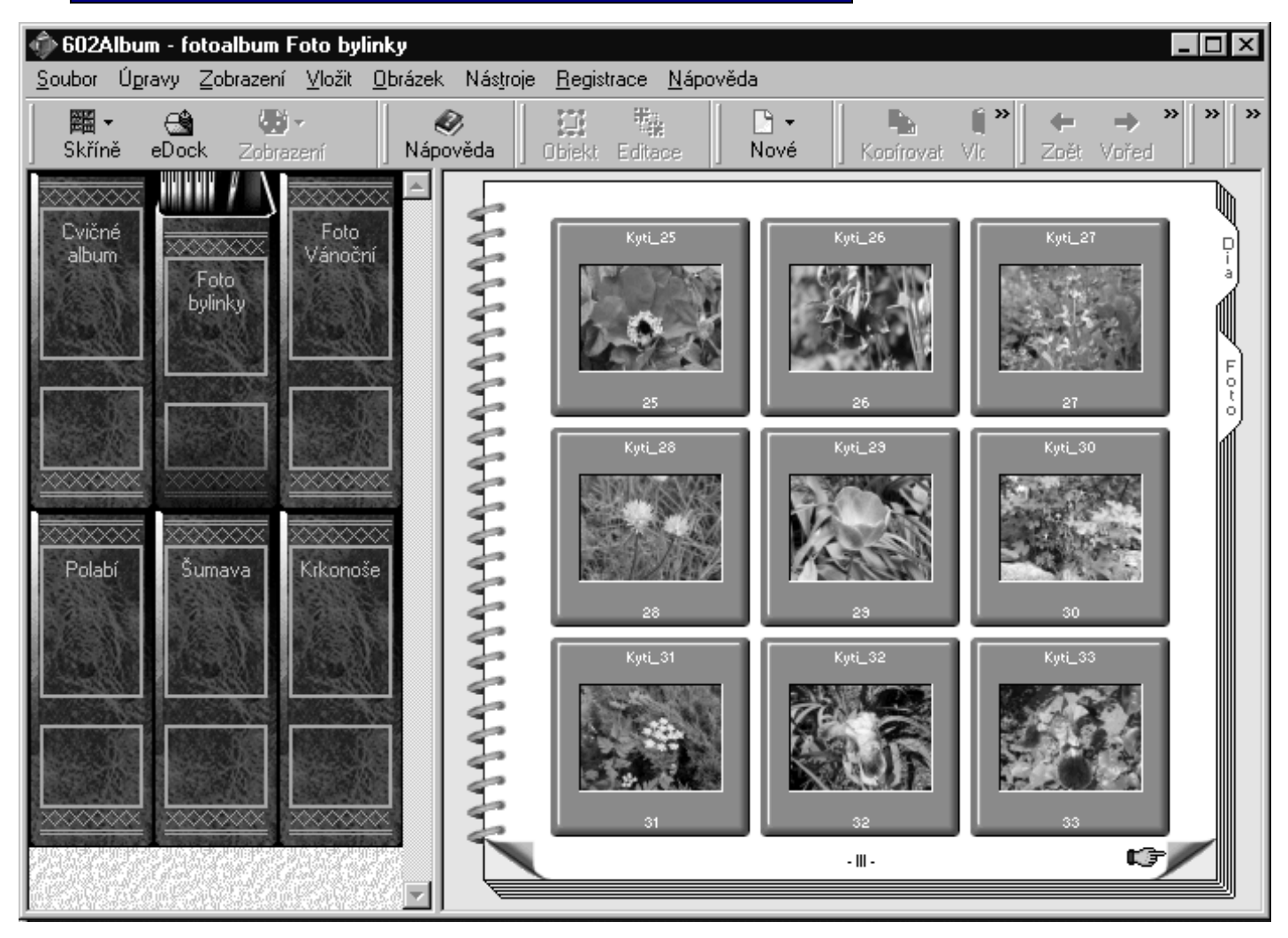

Album je ztvárněno graficky tak, aby co nejvěrněji připomínalo reálné fotoalbum. V levé sekci opět vidíte hřbetní části alb. Zavřená alba se od sebe liší především svými názvy. Jejich hřbety s popisem nemají barevný pruh, ale různé barvy můžete přiřadit celým hřbetům.

- Album otevřete klepnutím myší do hřbetní části (kurzor je ruka svírající myš). V pravé sekci okna se objeví čelní plocha alba se dvěma záložkami: Foto a Dia. Složka pod záložkou Dia obsahuje náhledy ("diapozitivy") na obrázky uložené ve složce Foto.
- Klepnutím myší na náhledový diapozitiv otevřete příslušnou fotografii nebo obrázek ve složce Foto (tedy  $\bullet$ ve skutečné velikosti). Zpět k náhledům se dostanete klepnutím na záložku Dia.
- Složkami můžete listovat pomocí ohrnutých růžků v pravém i levém dolním rohu stránky alba. Stačí  $\bullet$ nastavit kurzor (kurzor je ruka s ukazováčkem – viz obr.) a klepnout myší – přesunete se na předchozí (klepnutím vlevo) nebo následující (klepnutím vpravo) stránku.
- Chcete-li změnit název alba, nastavte kurzor myši na nápis (kurzor je ruka s perem) a stiskněte levé tlačítko – pole s názvem se zpřístupní k editaci. Jinak lze použít příkaz Přejmenovat z plovoucí nabídky.

### **Adresáře**

K adresářovému zobrazení se dostanete příkazy Zobrazení – Adresáře nebo tlačítkem Adresáře z lišty Zobrazení.

Při práci v adresářovém režimu je v levé sekci zobrazena struktura disků a adresářů vašeho počítače. V pravé sekci je pak vypsána struktura adresáře zvoleného vlevo.

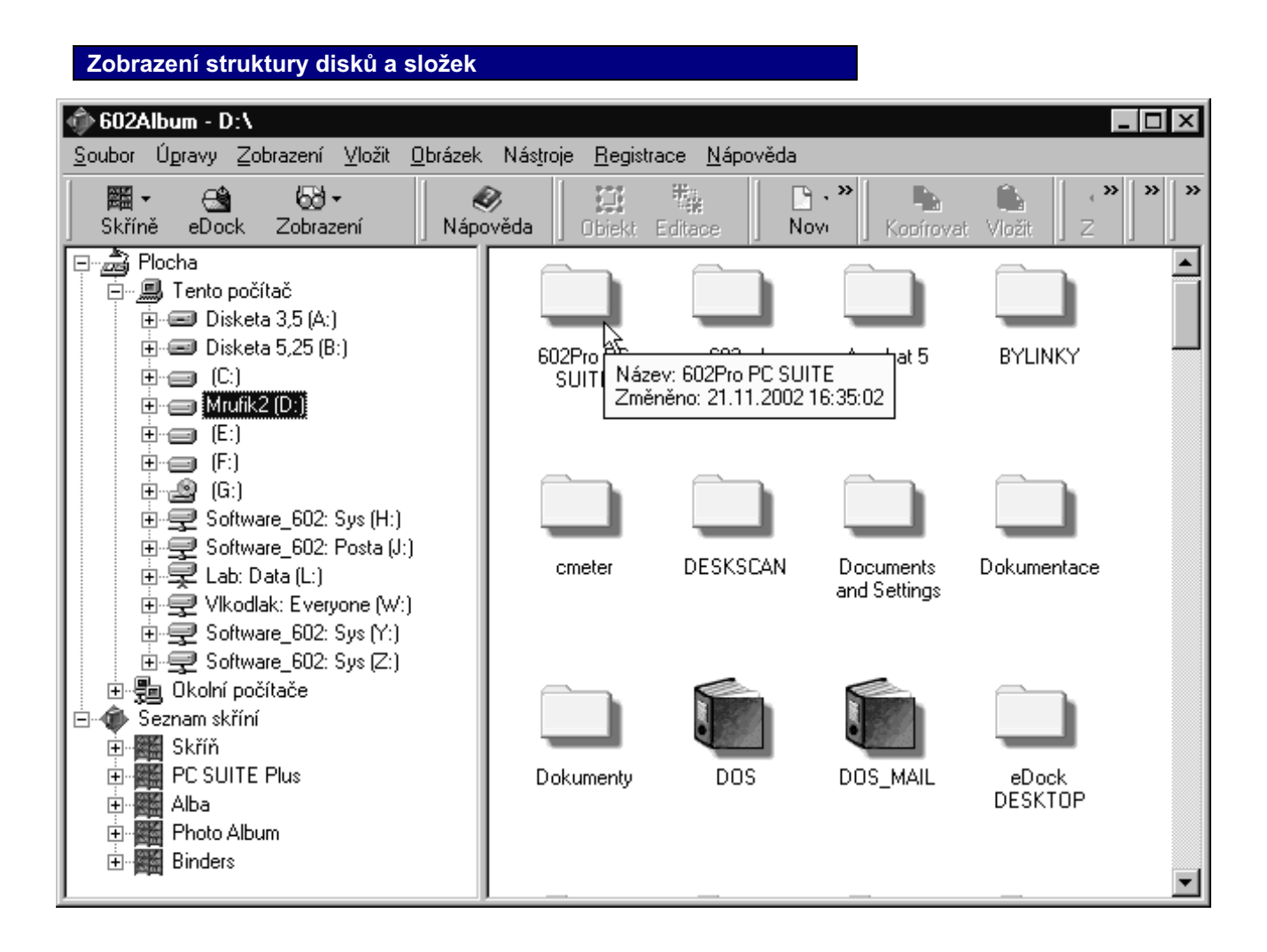

### Práce se skříněmi, šanony a složkami

Sekce na pracovní ploše při tomto režimu práce modelují prostředí klasické kanceláře:

- V levé části okna je sekce zobrazující podle nastavení obsah skříně uložené šanony nebo při otevřeném šanonu jeho obsah – výčet všech uložených složek...
- V pravé části okna je sekce s dokumenty. V její dolní části najdete lištu se záložkami pro volbu složek.

Správa dokumentů, která má co nejvíce připomínat jejich běžnou kancelářskou archivaci, je několikastupňová:

- Základem struktury je skříň.
- Do skříně se ukládají jednotlivé šanony.
- Každý šanon se může obsahovat několika složek.
- Obsahem složek jsou již jednotlivé dokumenty.

Skříň si můžete založit jen jednu, ale i více, podle potřeby. Šanonů ve skříni může být v podstatě libovolné množství; stejně tak složek a do nich vložených dokumentů.

### Sekce se šanony

Sekce se šanony ukazuje obsah skříně zvolené pomocí tlačítka z lišty. Hřbety šanonů jsou barevně odlišeny a nesou nadpisy. Jeden ze šanonů lze opticky povysunout z řady; v tom případě se jeho složky zobrazí v pravé sekci. Standardně jsou všechny šanony v zasunuté poloze.

Názvy šanonů odpovídají nadpisy názvům příslušných adresářů; můžete je však podle potřeby změnit (čímž ovšem přejmenujete i příslušné adresáře).

Klepnutím na zasunutý šanon se jeho hřbet opticky **povysune** (povytáhne). Tím šanon jakoby pootevřete a obsah jeho první složky se zobrazí v pravé sekci.

Další možnost nabízí u vysunutého šanonu oblast se hřbety složek. Pokud sem klepnete myší, šanon se otevře v levé sekci se místo obrázků hřbetů šanonů zobrazí karty odpovídající složkám šanonu.

### Sekce se složkami a dokumenty

Sekce s dokumenty obsahuje výčet dokumentů ze složky šanonu povytaženého nebo otevřeného vlevo. Složku vyberete klepnutím na jednu ze záložek v dolní části sekce. Pokud máte v levé sekci místo šanonů zobrazeny karty se složkami, můžete na požadovanou složku klepnout i zde.

Zobrazení dokumentů lze modifikovat tlačítky z lišty různými způsoby. Je také možné vyžádat náhled na začátek dokumentu či na obrázek.

Hlavním úkolem této sekce je však příslušný dokument zpřístupnit. To je více než jednoduché – stačí nad jeho ikonou dvakrát klepnout myší a dokument se načte do příslušné (asociované) aplikace . Pomocí metody Drag & Drop lze dokumenty tahem myší snadno přenášet mezi složkami, šanony i celými aplikacemi.

### **Skříně**

### Volba existující skříně nebo alba

Spusťte příkazy Zobrazení – Skříně a v podnabídce vyberte název skříně, kam chcete přejít. Další možnost – stiskněte pravou část (se šipkou) tlačítka Skříně na liště Zobrazení. Otevře se nabídka, v jejíž horní části je seznam všech existujících skříní i fotografických alb a příkazy pro zakládání nových skříní a úpravu vlastností skříní existujících. Volbou jedné z položek otevřete požadovanou skříň. Pro skříň s alby je rezervována položka Alba.

### Založení nové skříně

V nabídce Vložit spusťte příkaz Novou skříň (můžete také v plovoucí nabídce otevřené pravou částí tlačítka Skříně spustit příkaz Přidání další skříně). Nejprve se otevře přehled struktury disků a adresářů, jehož pomocí zvolte ten adresář, který bude základem nové skříně. Uvědomte si, že podadresáře takto zvoleného adresáře budou reprezentovat šanony, jejich podadresáře pak složky šanonů.

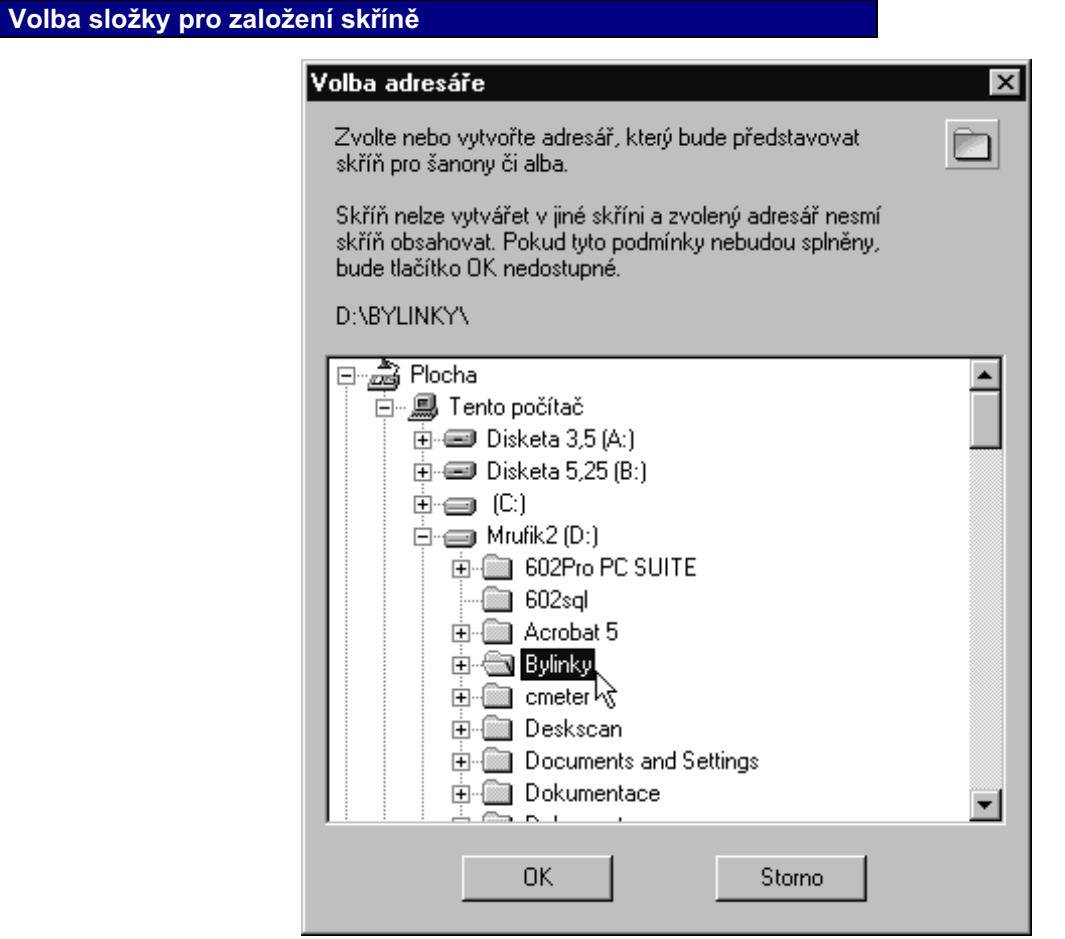

Po volbě adresáře se zobrazí dialog Nastavení skříně. Zde můžete zvolit některé vlastnosti skříně a způsobu jejího zobrazení.

- Zaškrtnutím čtverce Společná skříň specifikujete, aby skříň byla považována za společnou a jako taková byla dostupná všem uživatelům počítače.
- Zaškrtnutím čtverce Zobrazovat celou cestu vyžádáte, aby se v záhlaví okna v souvislosti se skříní zobrazovala plná přístupová cesta jako u adresáře.
- V sekci Řazení šanonů můžete vybrat způsob řazení položek v levé sekci buď řazení abecední nebo uživatelské.

### 602Pro PC SUITE - 602Album

V sekci Šířka police můžete určit vzhled sekce se šanony. Je možné omezit maximální šířku na nastavený  $\bullet$ počet šanonů nebo nastavit, aby se šířka automaticky přizpůsobila okamžité či maximální šířce skříně.

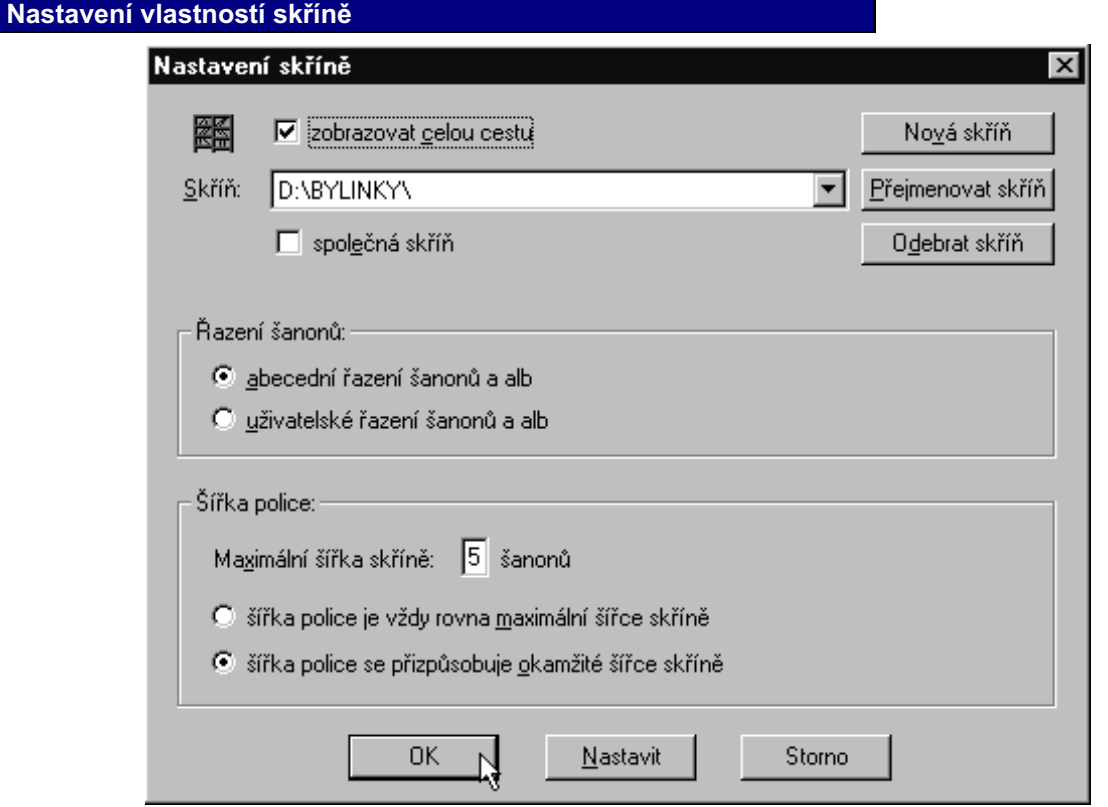

### Nastavení vlastností skříně

Spusťte příkazy Zobrazení – Skříně a Vlastnosti skříně. V dialogu Nastavení skříně můžete nastavit některé parametry (jako při založení nové skříně) týkající se způsobu zobrazení skříně a řazení jejího obsahu.

### Přejmenování skříně

Spusťte příkazy Zobrazení – Skříně a Vlastnosti skříně. V dialogu Nastavení skříně:

- Tlačítkem se šipkou otevřete volič se seznamem existujících skříní. Ukazatel seznamu nastavte na tu skříň,  $\bullet$ kterou chcete přejmenovat.
- Stiskněte tlačítko Přejmenovat skříň.
- $\bullet$ Do dialogu zapište do pole Přejmenovat na pod informaci o stávajícím názvu nový název skříně.

### Zrušení skříně

V dialogu příkazu Nastavení skříně lze také existující skříň zrušit.

- Tlačítkem se šipkou otevřete volič se seznamem existujících skříní. Ukazatel seznamu nastavte na tu skříň,  $\bullet$ kterou chcete zrušit.
- Stiskněte tlačítko Odebrat skříň.
- Po potvrzení bezpečnostního dotazu bude skříň zrušena (odpovídající adresář a vnořené podadresáře však vymazány nebudou).

### **Šanony**

Šanony jsou ze systémového hlediska podadresáře toho adresáře, který jste vybrali jako adresář skříně. Z "kancelářského" hlediska modelují pořadače, do kterých se vkládají složky s dokumenty.

Struktura šanonů je dána strukturou podadresářů v okamžiku založení skříně. Další šanony můžete později zakládat (přidávat do skříně), existující šanony můžete ze struktury vymazat (hodit ze skříně do koše).

Objekty, které nesplňují kritéria pro skříň (dokumenty mimo složku, další vnořené adresáře apod.) nejsou vidět.

#### Založení nového šanonu

Nastavení vlastností šanonu

Nový šanon založíte příkazy Vložit – Nový šanon nebo tlačítkem z lišty nebo příkazem Nový z plovoucí nabídky otevřeného nad libovolným ze šanonů a dále příkazem Šanon z následné podnabídky. Čerstvě založený šanon je pojmenován nový šanon; jeho název je však označen k editaci. Šanon doporučujeme dále uvedeným postupem ihned přejmenovat.

Klepnutím pravým tlačítkem na šanon se otevře plovoucí nabídka obsahující příkaz **Vlastnosti**. Jeho spuštěním se otevře dialog, kde můžete šanon také pojmenovat a navíc zvolit barvu jeho hřbetu.

## $\overline{\mathsf{x}}$ Nastavení šanonu ú Dokumenty Vlastnosti Vzhled: Červený šanon Barva: 0K Nastavit Storno

### Otevření a zavření šanonu

Pracovní šanon můžete otevřít klepnutím myší do oblasti hřbetu – šanon se opticky povysune a zároveň se v pravé sekci otevře seznam dokumentů uložených v první složce. V dolní části sekce jsou zobrazeny záložky odpovídající jednotlivým složkám šanonu.

Klepnutím do horní části povysunutého šanonu (s deskami složek) se obraz hřbetů šanonů změní v karty symbolizující jednotlivé složky uložené v tomto šanonu. Stejného účinku lze dosáhnout příkazem Otevřít z plovoucí nabídky nad požadovaným šanonem.

Vysunutý šanon zasunete klepnutím myší na hřbet mimo nálepku s názvem. Šanon otevřený do podoby karet se složkami zavřete klepnutím mimo oblast karet se záložkami složek nebo příkazem Zastrčit z plovoucí nabídky nad požadovaným šanonem.

### Přejmenování

Šanon můžete snadno přejmenovat:

Požadovaný šanon nejprve vysuňte a pak klepněte myší do oblasti jeho jmenovky (kurzor myši je v podobě ruky třímající psací potřebu).

Nad šanonem pravým klepnutím otevřete plovoucí nabídka a v ní spusťte příkaz Přejmenovat šanon.

Tím se původní název zpřístupní k editaci. Úpravu názvu potvrďte stiskem klávesy **Enter** nebo klepnutím myší mimo šanon.

Pozor – přejmenováním se také změní název odpovídajícího adresáře na disku.

### Zrušení šanonu - vyhození do koše

Otevřený šanon (včetně celého obsahu) vyhodíte do koše:

- příkazem Hodit do koše z plovoucí nabídky
- tlačítkem se symbolem koše z lišty.

Vlastní akce je vázána na potvrzení bezpečnostního dotazu. Z koše lze šanon ještě zpětně obnovit.

### Složky

Složky jsou reprezentovány záložkami ve spodní části pravé sekce okna programu, případně je uvidíte ve formě karet se záložkami v levé sekci okna při otevřeném šanonu. Ze systémového hlediska to jsou podadresáře adresáře se šanonem.

Plovoucí nabídku s příkazy pro následující akce lze otevřít jak v sekci vpravo, tak při otevření karet se složkami v levé sekci.

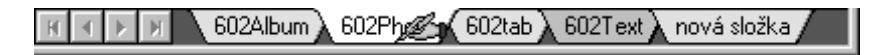

### Volba složkv

Aktuální složku zvolíte klepnutím myší do oblasti záložky nebo na kartu se záložkou požadované složky při otevřeném šanonu. Pokud je složek na záložce více, než je možné vzhledem k šířce sekce zobrazit, pomožte si "převíjecími" tlačítky na začátku lišty.

### Založení nové složky

Složku založíte příkazy Vložit – Novou složku nebo příkazem Nová složka z plovoucí nabídky otevřené nad lištou se záložkami. Složka se implicitně pojmenuje jako nová složka a zařadí na konec lišty.

### Přejmenování složky

Příkazem Přejmenovat složku z plovoucí nabídky nad záložkou se zpřístupní název složky k editaci. Můžete také přímo klepnout na záložku otevřené složky; kurzor myši je při tom ve tvaru ruky třímající psací potřebu. Provedené změny potvrďte klávesou **Enter** nebo klepnutím myší mimo záložku.

### Kopie složky do jiného šanonu

Složku lze včetně celého obsahu zkopírovat do jiného šanonu nebo i do jiné skříně.

- Z plovoucí nabídky nad záložkou složky v pravé sekci nebo nad složkou v levé sekci spusťte příkaz  $\bullet$ Kopírovat složku.
- Otevřete šanon, kam chcete složku kopírovat.
- Nad záložkou složky vpravo nebo nad kartou složky vlevo spusťte z plovoucí nabídky příkaz Vložit složku.

### Vyhození složky do koše

Složku vymažete příkazem Složku hodit do koše z plovoucí nabídky nad záložkou nepotřebné složky. Po potvrzení bezpečnostního dotazu je složka i s obsahem zrušena.

### Dokumenty ve složce

#### V pravé sekci je zobrazen obsah dokumentů, uložených ve zvolené složce, šanonu a skříni.

### Otevření dokumentu

Dokument otevřete dvojím klepnutím myší při libovolném způsobu zobrazení nebo příkazem Otevřít z plovoucí nabídky. Otevřením se rozumí načtení do aplikace, která je s daným dokumentem asociována podle záznamu v registrační databázi Windows (v praxi to např. znamená, že pro dokument uložený v souboru s příponou WPD se spustí 602Text, pro obrázky program 602Photo apod.).

### Vytvoření nového dokumentu

Nový dokument můžete ve složce vytvořit několika způsoby:

- Příkazy Vložit Podle šablony název šablony; volbou požadované šablony se v otevřené složce založí  $\bullet$ nový dokument na bázi této šablony.
- Příkazy Vložit Ze scanneru můžete načíst nový dokument ze snímacího zařízení (scanneru).
- Příkazy Vložit Z fotoaparátu můžete načíst nový obrázek z digitálního fotoaparátu.  $\bullet$
- Příkazem Vložit dokument z plovoucí nabídky nad plochou složky. Příkaz otevře podnabídku umožňující jako nový dokument vložit obsah schránky Windows nebo sejmout obrazovou informaci digitálním fotoaparátem či scannerem, případně vytvořit nový dokument na základě zvolené šablony.
- Přetažením položky dokumentu ve složce do volného prostoru mezi existující položky se vytvoří nový  $\bullet$ dokument – kopie výchozího dokumentu.
- Přetažením položky dokumentu nad šanon v sekci vpravo se zobrazí karty se složkami v šanonu. Uvolněním tlačítka myši se dokument zkopíruje jako nová položka do složky pod myší.

Ve složkách se vytvářejí nové dokumenty také pomocí dalších "spřátelených" aplikací. Jejich dialogy Uložit jako umožňují rozpracovaný dokument (obrázek, tabulku, HTML stránku apod.) opět přímo uložit do výchozí (nebo jiné) složky.

### Přejmenování dokumentu

Příkazem Přejmenovat z nabídky Soubor (nebo Přejmenovat dokument z plovoucí nabídky nad označeným souborem) se položka s názvem dokumentu zpřístupní k editaci. Po zamýšlené úpravě změnu potvrďte klávesou Enter nebo klepnutím myší mimo položku.

Přejmenovat můžete také v režimu zobrazení náhledu označený dokument, klepnete-li myší s kurzorem ve tvaru ruky držící psací nástroj (v oblasti názvu pod položkou).

#### Různé způsoby zobrazení ve složce

K dispozici jsou různé způsoby prezentace dokumentů ve složce. Zvolíte je příkazy z podnabídky otevřené příkazy **Zobrazení – Zobrazit** nebo z plovoucí nabídky nad sekcí se složkami. Stejnou nabídku vám také otevře tlačítko Zobrazení ze stejnojmenné lišty.

### 

Volbou příkazu Náhledy jsou položky adresářů jsou prezentovány kartotéčním štítkem s názvem adresáře, soubory pak podle jejich charakteru. Dokumenty a sešity většinou nabídnou náhled na svou první stránku (v neformátovaném tvaru), obrázky pak obvykle zmenšený náhled samy na sebe. Soubor, se kterým chcete pracovat, označíte klepnutím myší – orámuje se červeným obdélníkem.

Tlačítkem s lupou zobrazíte zvětšený náhled tak, abyste jej mohli posoudit; ukažme si to tentokrát na obrázku. Zvětšení náhledu ukončíte tlačítkem Esc nebo klepnutím mimo náhled do dialogu.

#### 

Při zobrazení ikon příkazy Velké ikony a Malé ikony se na pracovní plochu dialogu vypisují jen názvy souborů doprovázené grafickými symboly – ikonami – který umožňuje její identifikaci (adresářové položky mají svůj typický žlutý štítek, soubory pak symbol podle typu programu, kterým byly vytvořeny).

### Zobrazení detailů a seznamu .............

Zobrazení seznamu příkazem Seznam připomíná zobrazení malých ikon, je však vícesloupcové. Zobrazení detailů příkazem **Detaily** je jednosloupcové. Ke každé položce se navíc vypisuje její typ (přípona), velikost a datum i čas poslední aktualizace.

### Kopírování dokumentů

Příkaz Kopírovat z plovoucí nabídky nad položkou ve složce dovoluje snadno vytvářet kopie dokumentů v rámci složky nebo mezi složkami. Kopírovat lze i do jiných šanonů a obecně kamkoliv jinam, kde je to možné.

- Označte dokument, který budete chtít kopírovat.
- Z nabídky Úpravy nebo z plovoucí nabídky pusťte příkaz Kopírovat.
- Klepnutím na záložku otevřete složku, kam chcete dokument zkopírovat.
- Z plovoucí nabídky spusťte příkaz Vložit dokument a z podnabídky pak příkaz Ze schránky.

Přetahováním v rámci sekce dokumentů metodou Drag&Drop můžete vytvářet kopie v rámci složky. Kopie se implicitně pojmenovávají z výchozího názvu doplněním o text (n.kopie).

Přetažením ikony dokumentu nad šanon lze přesouvat či kopírovat do jiné složky kteréhokoliv šanonu. Po nepatrné časové prodlevě se šanon otevře a vy můžete ikonu "upustit" nad libovolnou jeho složku. Tento postup lze zobecnit na libovolné citlivé místo (spouštěcí tlačítka aplikací apod.).

### Vyhození dokumentu do koše

Dokumenty můžete vyhodit do koše pomocí příkazu Hodit do koše z plovoucí nabídky nebo tlačítka z lišty. Lze také přetáhnout ikonu dokumentu nad tlačítko s košem na liště a tam ji "upustit" rovnou do koše, případně označit dokument a stisknout klávesu Del. Vymazání je jištěno bezpečnostním dotazem.

### Posílání dokumentů

V plovoucí nabídce otevřené nad ikonou označeného dokumentu najdete příkaz Odeslat. Ten otevře podnabídku obsahující příkazy, které umožňují odeslání dokumentu. Repertoár příkazů podnabídky je převzat z Windows a odpovídá systémovému příkazu Odeslat.

Mezi typické možnosti patří odeslání:

- na disketové mechaniky  $\bullet$
- elektronickou poštou
- faxem
- do aktovky
- pomocí dalších aplikací umožňujících napojení na systémy elektronické pošty.

Dále lze využít možnost spouštění jiných programů (jako např. NotePad), které umí otevřít vybraný dokument v textové podobě.

### **Grafické URL**

Do složek šanonů lze ukládat odkazy na www stránky doprovázené náhledovým obrázkem. Později můžete stránky kdykoliv z náhledu načítat svým implicitně nastaveným prohlížečem stránek www.

- Otevřete si šanon a složku, kam budete chtít odkaz vložit. V nabídce Vložit spusť te příkaz Grafické URL.
- Pravá sekce okna 602Album se změní v jednoduchý prohlížeč stránek www. Do vstupního pole v horní části zapište adresu stránky, kterou budete chtít načíst. Implicitně se načte domovská stránka (je-li taková nastavena).
- K ovládání prohlížeče máte k dispozici lištu s tlačítky ovládajícími nejnutnější servisní operace Zpět, Vnřed. Zastavit. Obnovit a Domů.
- Jakmile se dostanete na stránku, jejíž náhled budete chtít uložit, stiskněte tlačítko Uložit. URL okno se zavře a zobrazí se náhled (podle nastavení zobrazení) stažené www stránky.

K ukončení zobrazení www stránky bez uložení náhledu použijte tlačítko Přejít.

### 602Pro PC SUITE - 602Album

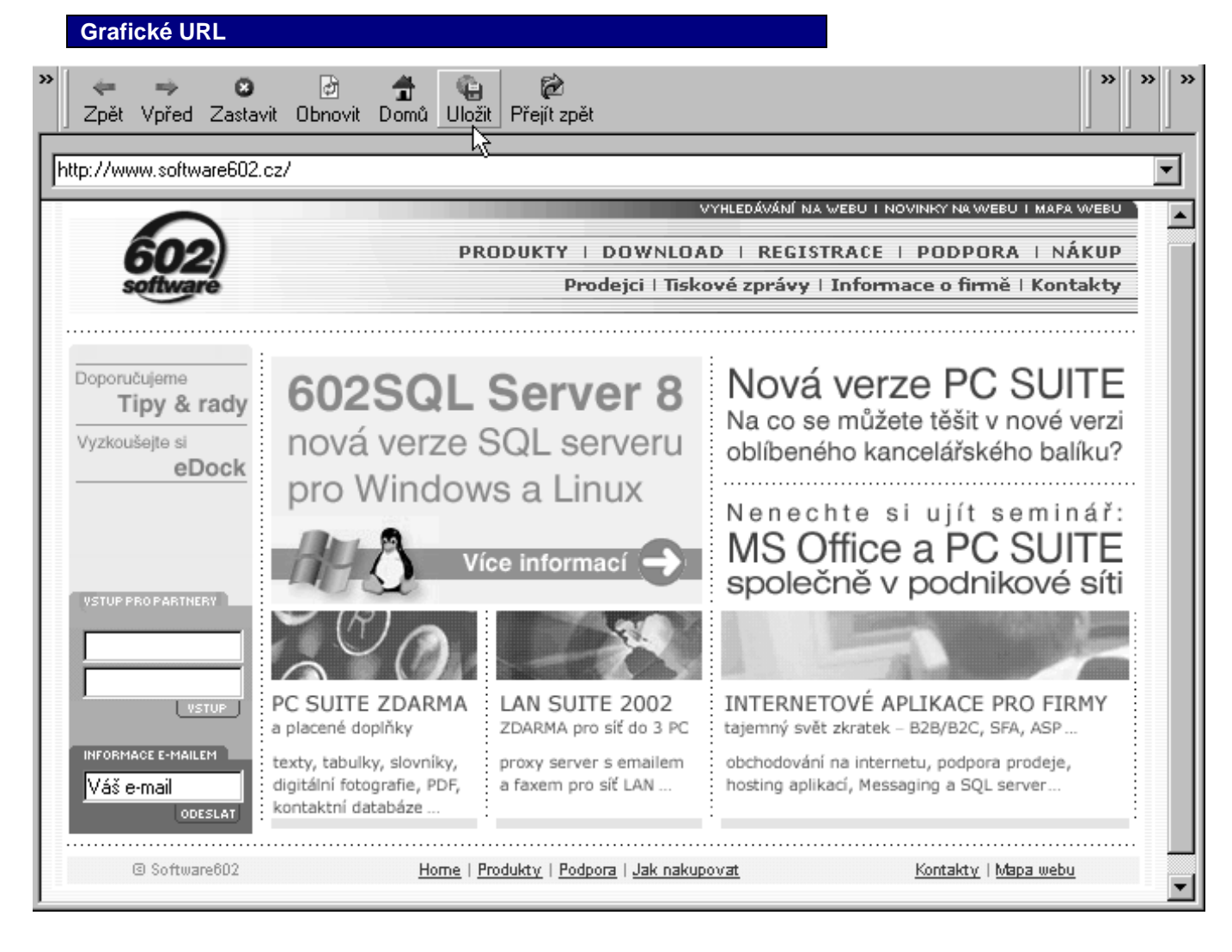

Popis pod náhledem nemusí vždy vystihnout o jakou stránku se jedná. Proto tento popis můžete změnit. Označte náhled červeným rámečkem, nastavte kurzor na popis (kurzor je ruka s perem) a klepněte. Otevře se editační pole do kterého provedete přepis.

- Klepnutím do lupy zobrazíte náhled přes celé okno.
- Pravým klepnutím zobrazíte plovoucí nabídku s příkazy pro otevření/připojení v režimu Internetu nebo otevření v okně 602Text.

## Šablony

Spustíte-li v nabídce Vložit příkaz Podle šablony, získáte nabídku předem připravených standardních šablon pro vytvoření textového dokumentu, tabulky a obrázku.

K dispozici jsou tyto druhy šablon

- Nový dokument.doc vytvoří nový dokument ve formátu Microsoft Word  $\bullet$ (implicitně se pro něj spustí Word).
- Nový dokument.wpd vytvoří nový textový dokument v interním formátu  $\bullet$ 602Text (implicitně se pro něj spustí 602Text).
- Nový text.txt založí textový soubor pro zápis neformátovaného textu (implicitně  $\bullet$ se pro něj spustí Poznámkový blok).
- Nová tabulka.xls založí novou tabulku ve formátu Microsoft Excel (implicitně se  $\bullet$ pro něj spustí Excel).
- Nový obrázek.bmp (implicitně se pro něj spustí editor obrázků zaregistrovaný pro přípony BMP)  $\bullet$

Implicitně registrované programy pro daný druh přípon nemusí souhlasit s tím, co je napsáno výše – záleží na registrační databázi uživatele.

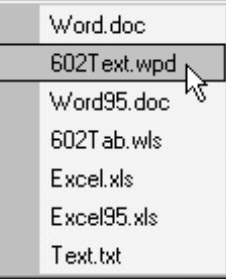

## Fotografická alba

Fotografická alba jsou určena speciálně pro archivaci obrázků, fotografií a diapozitivů.

### Zobrazení alb

Alba zobrazíte příkazy Zobrazení – Skříně – Alba. Manipulace s alby (zakládání, volby, přejmenování) jsou obdobné jako u skříní.

- Nové album založíte příkazem Vložit Nové album (nebo příkazy Nový Album z plovoucí nabídky).
- Album pojmenujete příkazem Přejmenovat z plovoucí nabídky.
- Nepotřebné album zrušíte příkazem **Hodit do koše** z plovoucí nabídky.

Na prvních stránkách každého alba je obrázkový rejstřík ve formě diapozitivů. Jednotlivé fotografie pak uvidíte listováním albem – na následující nebo předchozí stránku alba se přesunete klepnutím myší na opticky "ohnutý" roh stránky v dolní části alba; na konkrétní obrázek dvojím klepnutím na diapozitiv.

Na pravé straně alba jsou dvě záložky – Dia a Foto. Klepnutím na první z nich přejdete na obrázkový rejstřík, druhá záložka nalistuje první fotografii.

### Náhledové obrázky v albu

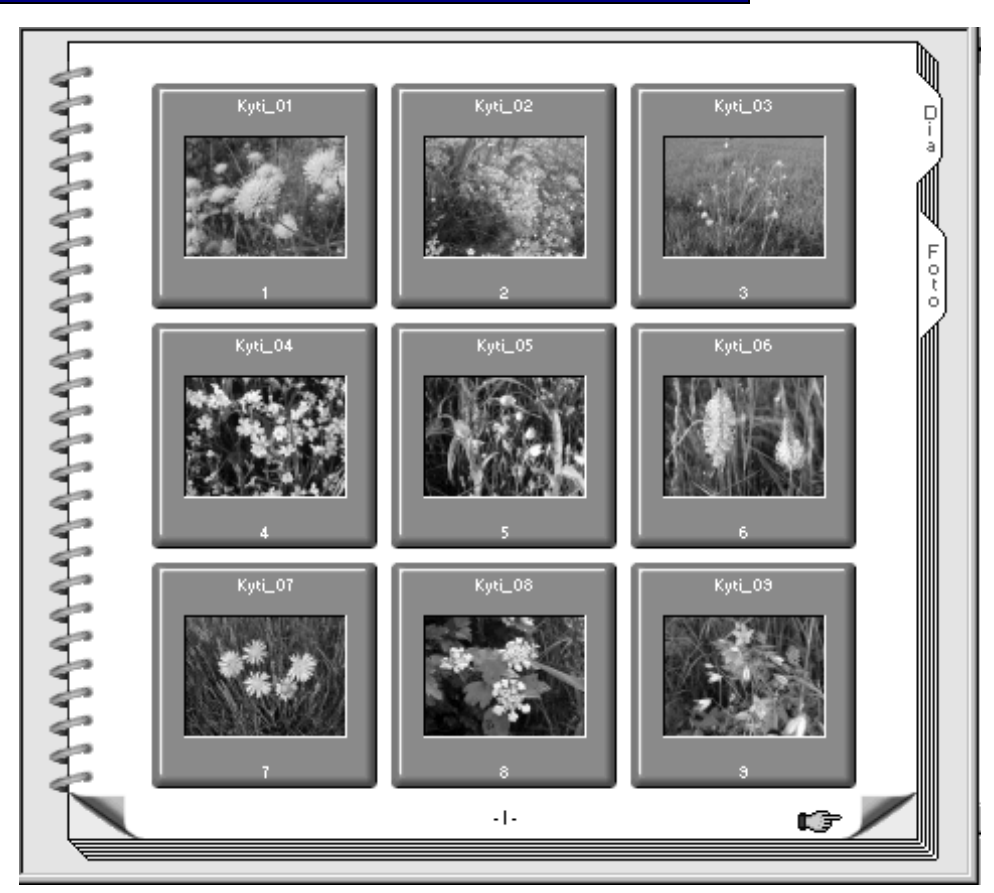

S položkami rejstříku v pravé sekci lze provádět následující akce, které spustite pomocí příkazů v plovoucí nabídce otevřeném pravým klepnutím myší na položku:

- Otevřít otevře obrázek v aplikaci, která je jeho typu příslušná podle registrační databáze Windows.
- Zobrazit zobrazí náhled na obrázek ve skutečné velikosti.
- Skok zpátky vrátí vás o jeden "krok zpět" (k předešlému prohlíženému obrázku)
- Prezentace otevře podnabídku s příkazy pro vytvoření manuální nebo automatické prezentace a nastavení parametrů.
- **Odeslat** umožní přesunout obsah souboru na transportní médium (do aktovky, na disketu, předat do prostředí vybraného systému elektronické pošty – podle okamžitých možností vašich Windows).
- Převést na umožňuje zkonvertovat grafický soubor s obrázkem do jednoho z běžných formátů podle příkazů podnabídky.
- Otočit podle grafické podnabídky obrátí náhledovou položku vlevo, vpravo nebo "vzhůru nohama".
- Zrcadlit podle grafického podnabídky zrcadlí náhledovou položku vodorovně nebo svisle.
- **Invertovat** invertuje náhledovou položku do negativní podoby.
- Kopírovat zkopíruje obrázek do standardní schránky Windows (Clipboard). Ze schránky lze obrázek zkopírovat do jiného adresáře (na jiný disk).
- Hodit do koše přesune soubor s obrázkem do standardní systémové aplikace "koš". Odsud jej pak lze buď definitivně vymazat nebo oživit – vrátit na původní místo.
- Přejmenovat otevře položku s názvem souboru jako editační pole umožňující změnu jména souboru.
- Vlastnosti otevře systémový dialog s výpisem charakteristiky a vlastností grafického souboru.

Nad fotografiemi v albu lze spouštět stejné příkazy jako nad rejstříkem. Navíc přibývají ještě příkazy pro úpravu vlastního obrázku – Vložit nový objekt a Editovat objekty. Většinu příkazů popsaných v souvislosti s plovoucí nabídkou najdete také v nabídce Obrázek.

### Přímé kopírování obrázku do alba pravým tlačítkem myši

Z plovoucí nabídky nad stránkou DIA spusťte příkaz Vložit obrázek - ze složky.

V dialogu Vložit soubor ze složky vyberete foto. Pole Oblast hledání je standardně nastavena na položce Obrázky. Z této složky vyberte foto a stiskněte tlačítko Otevřít. Foto bude zkopírováno na stránku DIA i na novou stránku FOTO.

Tak lze fota členit třeba do tématických celků.

### Objekty v obrázcích

Obrázky a fotografie uložené v albech lze opatřit popisky či jinými doprovodnými texty (název, technické údaje vzniku, datum pořízení apod.). Popisné texty jsou uloženy mimo vlastní obrázek, takže původní soubor tím nedozná žádnou změnu.

Rámec s objektem lze po označení klepnutím myší v obrázku libovolně posouvat a tahem za čtvercové černé značky můžete nastavit jeho velikost. Objektu lze kombinovat; tak například můžete nad sebe vložit textový objekt a objekt pro skok na URL adresu nebo třeba obrázek a text v bublině.

### Vložení objektu

Do obrázku v albu lze vkládat popisné texty, zvukové komentáře, další obrázky, odkazy a bubliny.

- Nejprve z plovoucí nabídky spusťte příkaz Vložit nový objekt.
- $\bullet$ Tahem myší při stisknutém levém tlačítku označte oblast, kam má být objekt vložen.
- Po uvolnění tlačítka se otevře nabídka s příkazy pro výběr objektu.

Rámec s objektem lze po označení klepnutím myší v obrázku libovolně posouvat a tahem za čtvercové černé značky můžete nastavit jeho velikost. Objektu lze kombinovat; tak například můžete nad sebe vložit textový objekt a objekt pro skok na URL adresu nebo třeba obrázek a text v bublině.

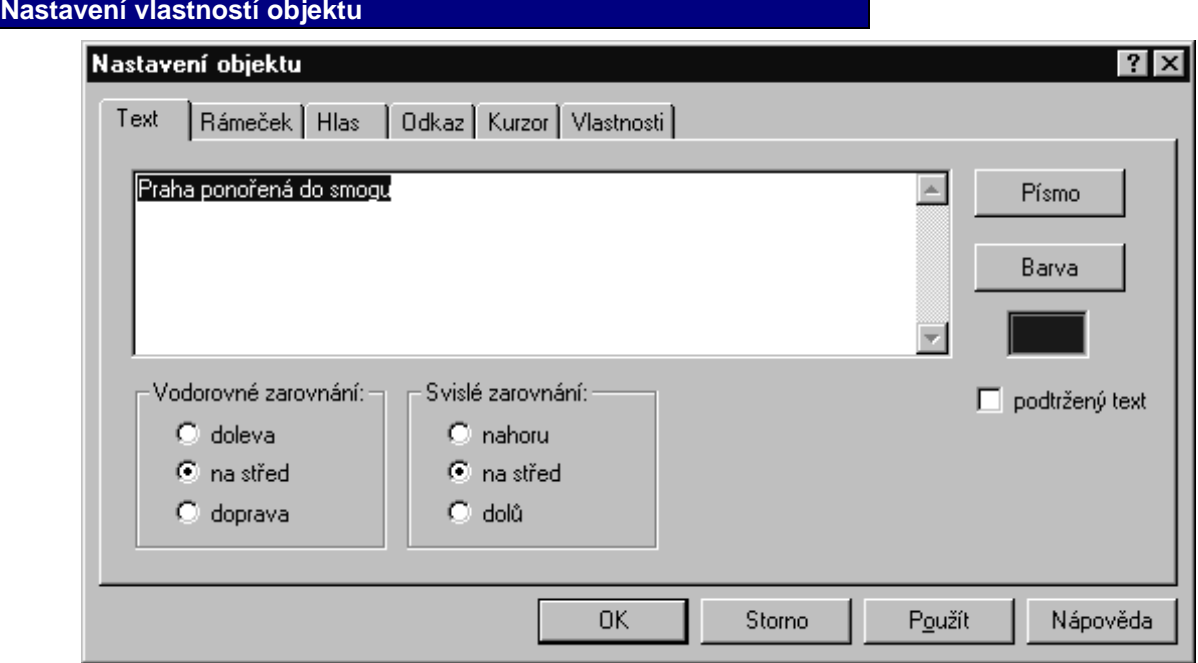

Nad fotografií otevřenou ve složce Foto spusťte příkaz Vložit objekt (z nabídky Obrázek). Kurzor se změní v záměrný kříž. Tahem myší při stisknutém levém tlačítku myši označíte v obrázku oblast, se kterou budete chtít dále pracovat. Uvolněním tlačítka myši se otevře dialog Nastavení objektu, kde můžete na několika kartách vybrat to, co s označenou oblastí budete chtít udělat:

- Text na této kartě můžete do obrázku vepsat vlastní text. V sekcích Vodorovné zarovnání a Svislé zarovnání zvolite polohu textu. Tlačítky Písmo a Barva vyberete typ písma a na paletách jeho barvu. Text můžete také přepínačem pod těmito tlačítky podtrhnout.
- Rámeček pokud budete chtít zobrazit okolo oblasti rámeček zde vyberete jak má vypadat.
- Hlas pokud budete chtit k obrázku vytvořit zvukový doprovod, zde vyberete, jaký budete chtit připojit zvukový soubor či zda budete chtít použít hlasovou syntézu (volba jazyka, volba hlasu). Na počítači musí být samozřejmě nainstalována zvuková karta a nakonfigurována její programová podpora.
- Odkaz na kartě můžete vyžádat, aby se oblast stala aktivním místem pro skok na určitou URL adresu na Internetu, na jiný obrázek, či být východiskem ke spuštění nějakého programu. Nastavením přepínače do polohy Odkaz na URL adresu se vybraná stránka WWW přiřadí k objektu nad nímž je dialog spuštěn. Tento objekt pak může slouží ke spuštění vybrané URL adresy implicitně nastaveným prohlížečem stránek WWW.
- Kurzor vzhled kurzoru můžete nastavit dle potřeby například pro znázornění posunu vpravo při najetí kurzorem na vložený objekt v obrázku – vyberete kurzor tvaru ruku ukazující do prava. Voličem lze vybrat obrázek, který se po najetí kurzoru na objekt zobrazí. V editačním poli můžete objekt doprovodit textem, který se nad ním zobrazí v bublině.
- Vlastnosti umístění objektu vzhledem k obrázku (vodorovné, svislé), netisknutelný objekt, opakovací objekt (bude zobrazen ve všech obrázcích alba).

Dovoleny jsou i různé smysluplné kombinace, např. text + rámeček + hlas + kurzor, apod.

### Nastavení zvukového doprovodu

Je-li uložen objekt (fotografie, obrázek,...), který je doplněn zvukovým doprovodem, je tento uložen také a je-li instalována zvuková karta je při zobrazení obrázku spuštěn.

Nastavení zvukového doprovodu k libovolnému objektu umožní dialog Nastavení objektu, kde na kartě Hlas nastavíte vlastnosti zvukového doprovodu. Nejprve vyberete ze dvou možností:

- použít zvukový soubor tento soubor musíte nejdříve vytvořit resp. namluvit.
- použít hlasovou syntézu (je-li nainstalována) následujícího textu (max. 300 znaků) do editačního pole zapíšete vlastní text.

Voličem Jazyk vyberete v jaké jazykové mutaci bude text přednesen (česky, slovensky, anglicky, německy, francouzsky, španělsky, maďarsky). Daný jazyk musí být ale na PC nainstalován.

Voličem Hlas určíte přednes ženským nebo mužským hlasem.

### Vytváření a vkládání vzorových objektů

602Album obsahuje momentálně pět předdefinovaných objektů:

- objekt INFO  $\bullet$
- objekt zobrazující datum a čas pořízení snímku krátký tvar  $\blacksquare$
- objekt zobrazující datum a čas pořízení snímku dlouhý tvar
- objekt pro textovou poznámku
- objekt pro hlasovou poznámku.

Příkazy pro zobrazení předdefinovaných objektů najdete ve druhé části plovoucí nabídky Vložit objekt:

Informace o snímku Krátké datum Dlouhé datum N Popis snímku Hlasová poznámka

nový

ze schránky

- Informace o snímku zobrazí informační objekt INFO o parametrech snímku při najetí kurzorové  $\bullet$ pacičky na rámeček se v bublině zobrazí některé Exif informace snímku: čas pořízení snímku, název fotoaparátu, délku expozice, clona, ohnisková vzdálenost.
- Krátké datum zobrazí v levém dolním rohu obrázku objekt s krátkým typem data a času např. 10.10.2002 08:30:00
- **Dlouhé datum** zobrazí v pravém dolním rohu obrázku objekt s dlouhým typem data a času např. 10. října 2002 08:30:00

Datum bude zobrazeno tak, jak je nastaveno v systému Windows, tj. ve složce **Místní nastavení**. V obou případech nastavení data lze pomocí příkazů plovoucího menu nastavit objekt, upravit/přemístit oblast objektu, objekt uložit jako vzor, objekt kopírovat či je zcela odstranit.

- Popis snímku zobrazí dialog Nastavení objektu s kartou Text. Zde zapíšete svůj popis. Umístění objektu zadáte na kartě Vlastnosti.
- Objekt pro hlasovou poznámku parametry zadáte v dialogu Nastavení objektu na kartě Hlas. Umístění objektu "tlama" zadáte na kartě Vlastnosti.

 $21$ 

Kterýkoliv objekt lze vložit do seznamu vzorových objektů a odtud jej podle potřeby vkládat do jiných obrázků.

Tyto objekty lze kdykoliv editovat a uložit na místo původních. Objekt se uloží jako vzor pomocí plovoucího menu nad objektem příkazem Objekt uložit jako vzor. V dialogu zvolíte, zda přepíšete některý ze stávajících vzorů nebo zda vytvoříte vzor nový.

Objekt podle vzoru se do snímku vkládá tak, že se na požadovaném místě stisknete pravé tlačítko myši a z plovoucího menu pod příkazem Vložit objekt vyberete v submenu vzor objektu.

### Úprava objektu

Příkazem Editovat objekty se pozice všech objektů vložených do obrázku v albu označí tenkou tečkovanou čarou. Klepnutím levým tlačítkem se objekt označí pro posun nebo změnu velikosti. Klepnutím pravým tlačítkem se otevře plovoucí nabídka se servisními příkazy.

### Úpravy vlastností objektu

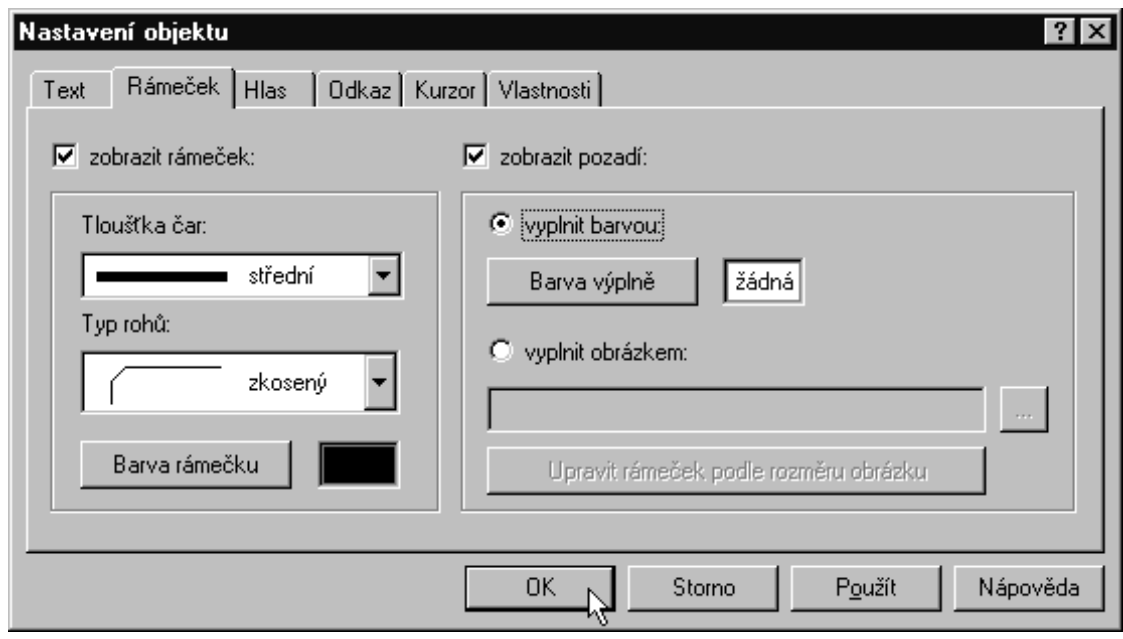

## **Prezentace**

Prezentace vám umožní sestavit sekvence obrázků schopných předvádění způsobem, jako když promítáte běžné diapozitivy. Prezentace lze vytvořit pouze na základě souborů uložených do fotografického alba.

V albu lze nastavit dva způsoby prohlížení jednotlivých fotografií: manuální nebo automatické. V dialogu Nastavení prezentace v sekci Výměna obrázku určíte jaká prodleva (ve vteřinách) bude:

- nad všemi obrázky v celém albu stejná  $\bullet$
- nad obrázky jednotlivě
- ihned po dokončení zvukového komentáře.

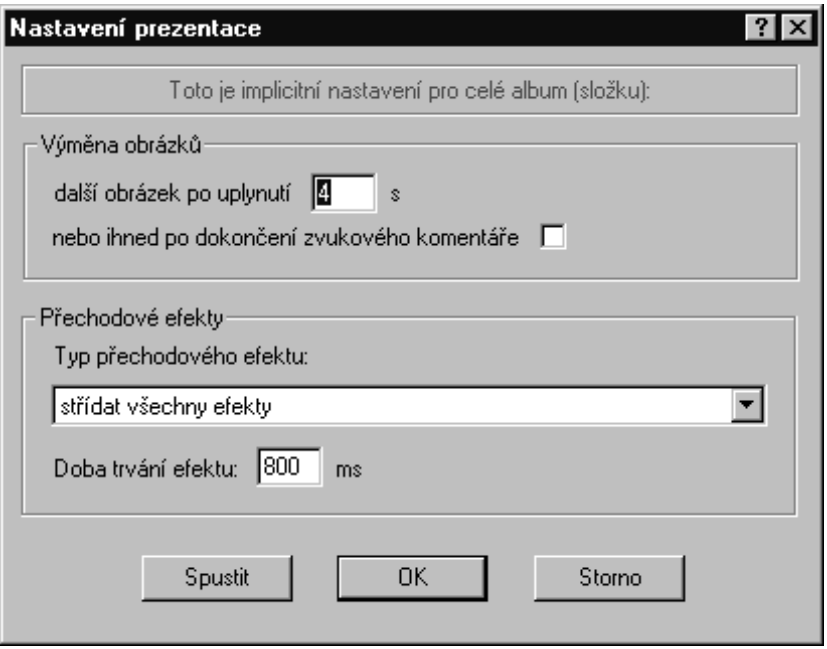

### Prezentace pro celé album

Pokud v albu neoznačíte žádné diapozitivy, sestaví se prezentace pro celé album. V konfiguračním dialogu bude červeně vypsáno upozornění, že toto je implicitní nastavení pro celé album (složku).

### Prezentace jednotlivých obrázků

Pokud chcete do prezentace zařadit jen určité obrázky, pak je nejprve označte (klepnutím myší při stisknuté klávese Ctrl), vybrané obrázky se červeně orámují. Pak můžete spustit příkaz Nastavení prezentace a v dialogu nastavit parametry. V dialogu bude červeně vypsáno upozornění, pro jaké obrázky bude prezentace vytvořena.

#### Jak má prezentace proběhnout?

Otevřete si dialog příkazu Nastavení prezentace. V sekci Přechodové efekty vyberete, jakým způsobem dojde k výměně obrázku, např. mazat z leva doprava, jiskřivý přechod, kruhové mazání, prolínání, atd. nebo lze nastavit všechny střídání všech efektů. Standardně je přednastaven efekt implicitní. Zápisem do pole určíte dobu trvání – přednastaveno je 800 ms.

#### Spuštění prezentace

K samotnému prohlížení pak zvolíte mezi příkazy Automatická prezentace či Manuální prezentace.

### **HTML prezentace**

HTML prezentaci lze vytvořit pouze v prostředí alb.

### Vytvoření HTML prezentace

Ve složce alba označte červeným rámečkem sadu obrázků, které budou tvořit soubor prezentace. Spusťte příkaz Vytvoření HTML prezentace (z nabídky Nástroje). Ten otevře dialog Vlastnosti HTML prezentace s kartami:

- Styl tlačítek z nabídky vyberete tvar ovládacího tlačítka, které bude umístěno u všech obrázků určených  $\bullet$ pro soubor prezentace. Pokud máte své vlastní adresáře se styly ovládacích tlačítek můžete je vyhledat pomocí tlačítka ... (s třemi tečkami) v dialogu Otevřít.
- Umístění tlačítek z nabídky vyberete jednu nebo více možností umístění ovládacích tlačítek.  $\bullet$
- Různé doporučujeme použít JavaScript; v případě, že vaše prostředí s ní neumí spolupracovat, budou listy prezentace většího objemu. Ostatní pole jsou pro vyplnění informace, která se bude zobrazovat v záhlaví či zápatí prezentace a bude sloužit pro případné spojení s vámi.

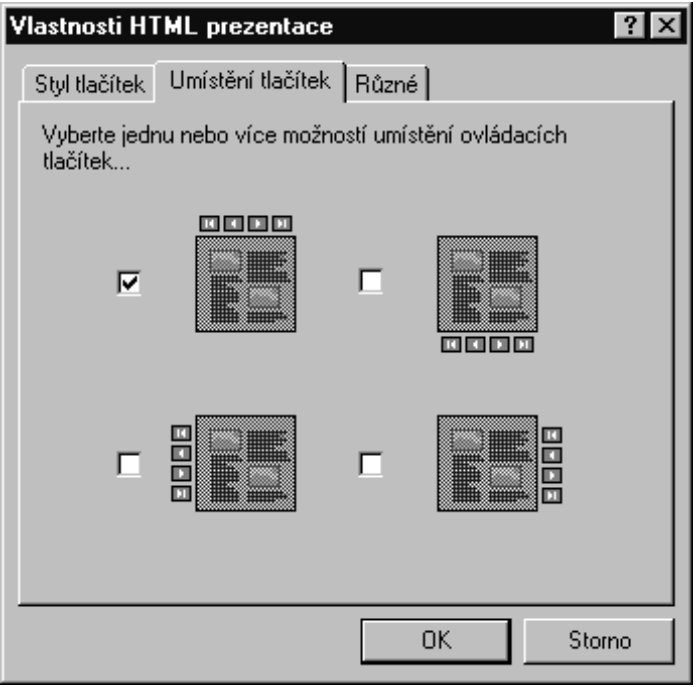

### Spuštění HTML prezentace

Příkazem Spuštění HTML prezentace hotovou vytvořenou prezentaci spustíte.

### Odeslání HTML prezentace poštou

Příkazem Odeslat HTML prezentaci poštou je možné vytvořenou prezentaci poslat elektronickou poštou formou připojeného souboru.

### Možnosti úprav obrázků přímo v albu

Hlavním přínosem je možnost okamžitě provést editační zásah bez nutnosti spouštět nějaký grafický editor (602Photo). Při obrovském množství snímků, jaké je schopen digitální fotoaparát na disketu umístit, je to velké usnadnění práce. Samozřejmě, že velmi speciální úpravy snímků se bez grafického editoru neobejdou, ale ty už nejsou tak časté.

### Oříznutí obrázku

Načtenou fotografii lze přímo oříznout. Z plovoucí nabídky příkazem Oříznutí nebo klávesovým povelem Ctrl+O, spustíte ořezávací režim. Kurzorem uchopíte libovolnou stranu fotografie a posune okraj kam potřebujete. Část fota za posunutým okraje se pokryje býlím pozadím. Přebytečný okraj není zrušen a můžete jej popřípadě znova zviditelnit. Ořezávání se zakončí buď klepnutím myši uprostřed obrázku (levé i pravé) nebo klávesovým povelem Enter. Pak z plovoucí nabídky příkazem Uložit oříznutý obrázek se upravené foto uloží do téhož souboru. Zrušit akce můžete povelem Storno nebo klávesovým povelem Esc.

Velkou výhodou je, že u souborů s příponou JPG je použit bezztrátový algoritmus pro ořez, takže ořezem nedochází k degradaci zbylého obrazu.

### Pootočení obrázku

Pokud pořídíte snímek, na kterém bude objekt - třeba dům - šikmo nakloněn, můžete načtenou fotografii pootočit do správné polohy. Z plovoucího menu příkazem Pootočení nebo klávesovým povelem Ctrl+P, se zobrazí nad fotem čtvercový rastr. V levém rohu stránky alba se zobrazuje aktuální pootočení fota ve stupních základní nastavení je 0.00 stupňů. Tahem myší za rastr foto nastavíte do žádané pozice. Pak z plovoucího menu příkazem Uložit pootočený obrázek upravené foto uložíte (do stejného souboru). Příkaz Storno vrátí pootočené foto do původní polohy.

### Otočení obrázku po 90 stupních

U souborů JPG se obrázek otáčí bezztrátově. Nedochází k degradaci obrazu - obrázkem lze podle libosti točit dokola, aniž by jej to jakkoliv poškozovalo - to každý grafický editor neumí!

Plovoucí menu příkaz Otočit nabízí tři polohy: vlevo, obrátit, vpravo.

Po spuštění akce se na monitoru zobrazí indikátor: Probíhá bezztrátová rotace obrázku ve formátu jpg.

### Automatické ladění barev

Tmavé nebo neostré foto můžete upravit z plovoucího menu příkazem Automatické ladění barev nebo klávesovým povelem Ctrl+B. Pokud vás upravený vzhled fota uspokojí potvrdíte akci příkazem Uložit vyladěný obrázek z plovoucí nabídky. Jinak akci můžete zrušit příkazem Storno.

## Manipulace systémového charakteru

## Hromadné přejmenování

Hromadné přejmenování je možné jak v albu tak v šanonu.

Obsahuje-li složka k sobě patřící obrázky můžete tyto opatřit stejnou popiskou a přiřadit jim pořadová čísla podle kterých pak budou zobrazována v prezentaci. Klepněte pravým tlačítkem mimo obrázek a v plovoucí nabídce vyberte příkaz Vybrat vše (nebo z nabídky Úpravy příkaz Vybrat vše). Z nabídky Nástroje příkaz Hromadné přejmenování zobrazí dialog Hromadné přejmenování dokumentů. Vybrané dokumenty budou přejmenovány podle popisu, který zadáte:

- uvedete společnou část názvu; např. katalogové stránky
- zapíšete od které stránky chcete začít; např. [01]
- všem obrázkům můžete ale nemusíte přiřadit společný typ dokumentu; např. \*.jpg, \*.html.

Potvrzením OK se obrázky ve složce zobrazí přejmenované a s pořadovým číslem.

![](_page_25_Picture_96.jpeg)

## Hromadný převod do stejného formátu

Hromadný převod do stejného formátu je možné jak v albu tak v šanonu. Umožňuje převést všechny označené soubory z původního formátu do jiného (například obrázky v bitových mapách převést do formátu JPG).

- Nejprve označte položky se soubory, jichž se má akce týkat jednotlivé položky označíte postupně klepnutím levým tlačítkem při stisknuté klávese Ctrl, všechny položky ve složce klávesovým povelem Ctrl+A (nebo příkazem Vybrat vše z nabídky  $U$ pravy).
- Spusťte příkaz Hromadný převod na z nabídky Nástroje.
- Z nabídky vyberete formát, do kterého budete chtít soubory převést; ten bude přiřazen všem vybraným souborům v otevřené složce.

## Setřídění obsahu pravé sekce

Soubory vypsané v pravé sekci můžete volitelně setřídit.

Klepnutím pravým tlačítkem myši do volného prostoru sekce se otevře plovoucí nabídka s příkazem Setřídit; ten otevře další podnabídky s příkazy umožňujícími třídění:

podle názvu

![](_page_25_Picture_19.jpeg)

- podle přípony
- podle velikosti
- podle data.

Vedle položky aktuálně použitého příkazu je šipka ukazující směr setřídění (vzestupné / sestupné) Směr otočíte opakovaným spuštěním téhož příkazu.

### Kopírování

Dokument nebo obrázek označte červeným rámečkem, stiskněte nad ním levé tlačítko myši a táhněte na místo, kam umístíte kopii. Uvolněním tlačítka se v tomto místě zobrazí příkaz **Zkopírovat sem**. Potvrzením se zde vytvoří kopie dokumentu s označením např. 1. kopie.

Dokument ve složce označte červeným rámečkem a z nabídky Úpravy použijete příkaz Kopírovat nebo z plovoucí nabídky vyberte příkaz Kopírovat. Klepnutím nad volnou plochou složky z plovoucí nabídky použijte příkaz Vložit dokument - ze schránky a dále příkaz Zkopírovat sem.

## Odstranění souborů

Album, šanon, složku či dokument můžete odstranit:

- $\bullet$ z nástrojové lišty tlačítkem Koš
- z nabídky Soubor příkazem Hodit do koše
- z plovoucí nabídky příkazem Hodit do koše (Složku hodit do koše)
- klávesovým povelem Shift+Del v tomto případě dojde k totálnímu nenávratnému výmazu.

Všechny tyto akce jsou vázány na potvrzení bezpečnostního dotazu Potvrdit odstranění xxx (pokud jej máte zapnutý v nastavení Windows).

### Vyhledávání

K vyhledání souboru použijete z nabídky Soubor příkaz Hledat. Ten otevře (systémový ve Windows) dialog Najít se třemi kartami:

- Název a umístění pro hledání zvolíte disk, určíte adresář, včetně vnořených složek.
- Poslední změna zvolíte mezi všemi soubory nebo soubory v určitém časovém období.
- Upřesnit vyhledání podle typu souboru, obsahu textu a velikosti v kB.

Stiskem tlačítka Najít teď začne prohledávání. Opětovné hledání nastavíte tlačítkem Nové hledání.

### 602Pro PC SUITE - 602Album

### Tisk v 602Album

Každý dokument uložený v šanonu nebo albu můžete vytisknout. Příkaz Tisk z nabídky Soubor (nebo tlačítko Tisk z lišty Soubor) otevře dialog pro nastavení tiskárny a zadání parametrů tiskové stránky.

### 

V náhledové sekci v levé horní části dialogu vidíte vliv všech nastavení provedených v tomto dialogu.

![](_page_27_Picture_58.jpeg)

V sekci Rozsah tisku můžete nastavit, zda budete chtít tisknout všechny nebo jen vybrané dokumenty. V sekci Kopie můžete zadat počet kopií a způsob jejich tisku – zda mají být napřed tištěny všechny první stránky, pak všechny druhé – nebo obráceně, stránky po sobě a znovu tolikrát, kolik je kopií.Při zaškrtnutí čtverce Tisk vložených objektů se součástí tisku stanou i dodatečně vložené objekty, např. texty v obrázcích.

### 

V sekci Okraje nastavíte odstup tiskové zóny od horního, dolního, pravého a levého okraje formátu papíru, který máte nastaven v systémovém dialogu pod tlačítkem Vlastnosti.

Pro určení specifického vzhledu tištěné sestavy použijete sadu zaškrtávacích čtverců v sekci Nastavení stránky:

- na každé stránce tisknout opakovaně stejný obrázek  $\bullet$
- název skříně (adresáře)
- datum
- tisknout rámečky
- názvy dokumentů
- přípony
- číslování stránek
- od čísla

#### 

Voličem v sekci Nastavení stránky lze nastavit umístění obrázků na tiskové stránce – buď náhledy nebo podle výběru opakovaně jako mřížku od 1x2 do 4x6 stejných obrázků na stránku.

### Odesílání poštou

Pro odeslání jakéhokoliv dokumentu ze šanonů nebo z alb použijete příkaz Odeslat z nabídky Soubor (tlačítko Pošta z nástrojové lišty). Vyvolá se tak implicitní klient. Vyberete zamýšlený dokument a připojíte jej k dopisu.

HTML prezentaci odešlete příkazem Odeslání HTML prezentace poštou formou připojeného souboru.

### **Informace EXIF**

Jedná se o modifikaci souboru formátu JPG, která do něj přidává řadu užitečných informací o obsaženém snímku. Exif informace isou orientovány především na digitální fotoaparáty, které je obyvkle samy generují. Jde o informace typu: čas pořízení snímku, nastavení clony a expozičního času, ohnisková vzdálenost (ocení zvláště majitelé zoom objektivů), použití blesku, nastavení různých režimů, atd. Některé informace mají obecný charakter jiné se vztahují ke konkrétnímu fotoaparátu.

Informace o každém jednotlivém snímku zůstanou neměnné, takže např. čas, expozice, ostření, ... budou zaznamenány v době pořízení fota. Pokud dojde k manipulaci či úpravě fota, tato informace se nezmění.

#### Exif informace lze zobrazit:

- speciálními programy pro tento účel vyvinutými (Exifer, ExitView, ...)  $\blacktriangle$
- ve Windows XP ve vlastnostech souboru
- v 602Albu v dialogu Vlastnosti dokumentu a při posunutí kurzoru na objekt INFO

Exif informace některé grafické editory ničí. Provede-li se nějaký editační zásah do takového snímku a ten se následně uloží jsou Exif údaje ztracené. 602Album i 602Photo Exif informace zachovává.

### Řazení snímků podle data expozice

Fota lze řadit podle data expozice, které je uvedeno v Exif informacích. Pokud snímek EXIF neobsahuje, řadí se podle data posledního přístupu (jako při běžném řazení).

Z plovoucího menu nad fotem na stránce DIA – z nabídky Setřídit nastavíte podle data expozice.

## **Nástrojové lišty v 602Album**

### **Lišta Soubor**

- **Najít** (vyhledání dokumentu)
- Koš (odstranění šanonu, alba, složky, dokumentu)
- **Tisk**
- **Vlastnosti** (souhrn informací o dokumentu)

### **Lišta Úpravy**

- **Kopírovat** (zkopíruje dokument do schránky)
- Vložit (vloží ze schránky kopii dokumentu)

### **Lišta Zobrazení**

- Skříně dvoudílné tlačítko s roletkou: seznam založených skříní, Přidání další skříně, Vlastnosti skříně
- Adresáře
- **•** Zobrazení dvoudílné tlačítko s roletkou: Náhledy, Velké ikony, Malé ikony, Seznam, Detaily

### Lišta Vložit

- Nové dvoudílné tlačítko s roletkou: Nová skříň, Nový šanon, Nové album, Nová složka, Grafické URL
- Skříň
- **Šanon**
- **Album**
- Složka
- **URL**

### **Lišta Obrázek**

- **Objekt**
- **Editace**

### **Lišta Aplikace**

- **602Text**
- **602Tab**
- **602Photo**
- Prohlížeč
- **Pošta**
- **Scanner** snímání scannerem
- **Foto** digitální fotoaparát

### **Lišta Web**

- $\bullet$  Zpět
- Vpřed
- **Zastavit**
- **Obnovit**
- Domů
- Uložit
- Přejít zpět návrat do prostředí 602Album

### Lišta Nápověda

Nápověda

## **Přehled plovoucích nabídek**

Otevřená nad Adresářem (je-li pravá strana v zobrazení Adresář) obsahuje tyto příkazy:

- Otevřít
- **Prozkoumat**
- **Nový** adresář
- **Kopírovat** adresář
- Vložit adresář
- Adresář hodit do koše
- Přejmenovat adresář
- Vlastnosti adresáře
- **Co je to?**

Otevřená nad pravou sekcí okna obsahuje tyto příkazy:

- **Zobrazit** (podnabídka: **Náhledy**, **Velké ikony**, **Malé ikony**, **Seznam**, **Detaily**).
- Setřídit (podnabídka: Podle názvu, Podle přípony, Podle velikosti, Podle data).
- **Prozkoumat**
- **Prezentace** (podnabídka: **Automatická**, **Nastavení**)
- Vložit dokument (podnabídka: Ze schránky, Ze scanneru, Z fotoaparátu, Nový podle šablony (výběr předvolených šablon).
- **Vybrat vše**
- **Obnovit**
- **Tisk náhledů**
- **Co je to?**

Otevřená nad náhledem textového dokumentu v pravé sekci okna obsahuje tyto příkazy:

- Otevřít
- **Zobrazit**
- **Prezentace** (submenu: **Automatická**, **Nastavení**)
- Odeslat (podnabídka podle aktuálních prostředků, které jsou k dispozici).
- **Kopírovat**
- **Hodit do koše**
- Přejmenovat
- **Vlastnosti**
- **Co je to?**

Otevřená nad náhledem DIA v pravé sekci okna obsahuje tyto příkazy:

- Otevřít
- Otevřít v 602Photo
- **Zobrazit**
- **Skok zpátky**
- **Prezentace** (podnabídka: **Manuální**, **Automatická**, **Nastavení**)
- **Odeslat** (podnabídka nu podle aktuálních prostředků, které jsou k dispozici).
- 3HYpVWQD (podnabídka: **BMP**, **BMP(RLE)**, **DCX**, **GIF**, **JPG**, **PCX**, **TIF**, **TIF (PackBit)**,**TIF (CCITT G3)**, T**IF (CCITT G4).**
- 2WRþLW (podnabídka: **Vlevo**, **Obrátit**, **Vpravo**)
- $Zrcadlit$  (podnabídka: Vodorovně, Svisle)
- **Invertovat**
- **Kopírovat**
- **Hodit do koše**
- Přejmenovat
- **Vlastnosti**
- **Co je to?**

Otevřená nad náhledem FOTO v pravé sekci okna obsahuje tyto příkazy:

- Otevřít
- **Zobrazit**
- **Skok zpátky**
- **Prezentace** (podnabídka: **Manuální**, **Automatická**, **Nastavení**)
- Vložit nový objekt
- **Editovat objekty**
- Odeslat (podnabídka podle aktuálních prostředků, které jsou k dispozici).
- 3HYpVWQD (podnabídka: **BMP**, **BMP(RLE)**, **DCX**, **GIF**, **JPG**, **PCX**, **TIF**, **TIF (PackBit)**,**TIF (CCITT G3)**, T**IF (CCITT G4).**
- 2WRþLW (podnabídka: **Vlevo**, **Obrátit**, **Vpravo**)
- Zrcadlit (podnabídka: Vodorovně, Svisle)
- **Invertovat**
- **Kopírovat**
- **Hodit do koše**
- Přejmenovat
- **Vlastnosti**
- **Co je to?**

Otevřená nad šanony v levé sekci okna obsahuje tyto příkazy:

- Otevřít
- Zastrčit
- **Prozkoumat**
- **Nový** (podnabídka: **Šanon**, **Album**)
- **Kopírovat**
- Vložit
- **Hodit do koše**
- Přejmenovat
- **Vlastnosti**
- **Vlastnosti** skříně
- **Co to je?**

Otevřená nad listy alba (dia, foto) v pravé sekci okna obsahuje tyto příkazy:

- Setřídit (podnabídka: Podle názvu, Vlastní řazení)
- **Prozkoumat**
- **Prezentace** (podnabídka: **Automatická**, **Nastavení**)
- Vložit obrázek (podnabídka: Ze schránky, Ze scanneru, Z fotoaparátu)
- **Vybrat vše**
- **Obnovit**
- **Tisk náhledů**
- **Co to je?**

Otevřená nad lištami v záhlaví okna obsahuje tyto příkazy:

- **Soubor**
- **Úpravy**
- **Zobrazení**
- Vložit  $\bullet$
- Obrázek  $\bullet$
- Aplikace  $\bullet$
- Nápověda  $\bullet$
- Web  $\bullet$
- Konfigurace  $\bullet$